## **PASOS PARA UNIRSE A LA CLASE DE CLASSROOM**

Antes de unirse a Classroom debe contar con una cuenta de Gmail.

■ Seleccione cualquiera de las dos opciones para unirse a la clase.

## *Seleccione la imagen Escanee el código*

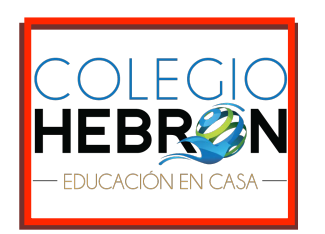

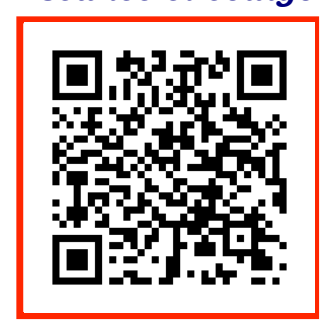

Si tiene dificultad para ingresar puede seguir los siguientes pasos:

- 1. Ingresar a su correo electrónico de Gmail.
- 2. En la misma ventana del correo ir a las aplicaciones de Google, las podrá visualizar en la parte superior derecha; debe hacer clic en el siguiente icono.

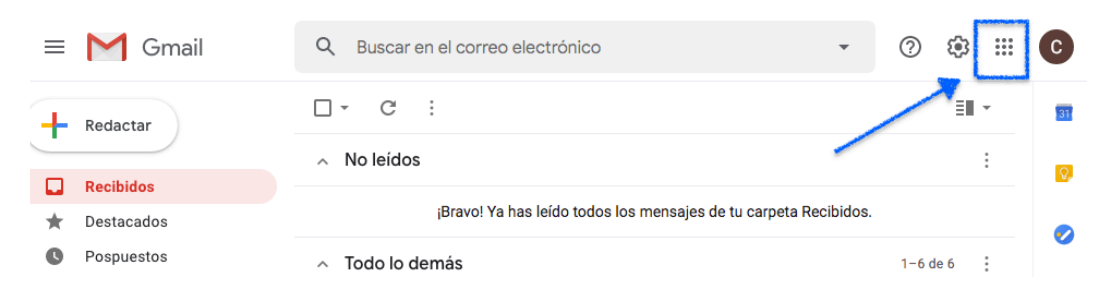

3. A continuación se desplegará la siguiente ventana, debe seleccionar la aplicación de Classroom.

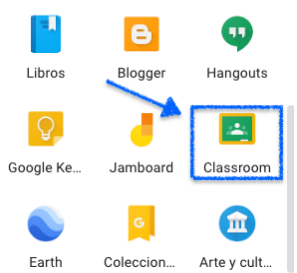

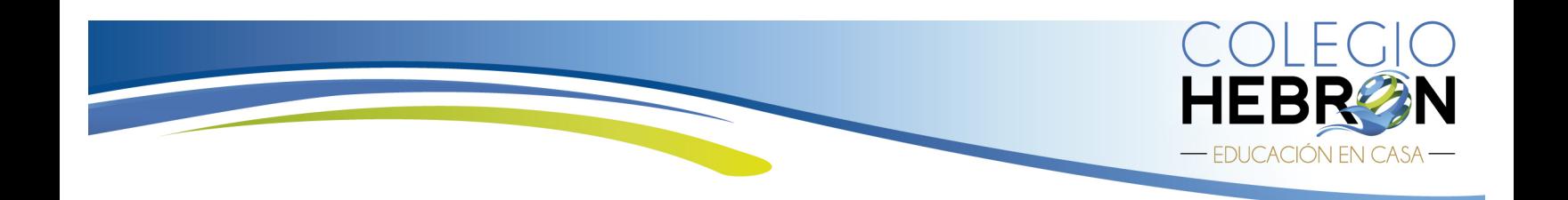

4. Al ingresar a Classroom usted podrá visualizar en la parte superior derecha el siguiente icono  $\overline{a}$  deberá hacer clic. A continuación seleccionar la opción "Unirse a la clase".

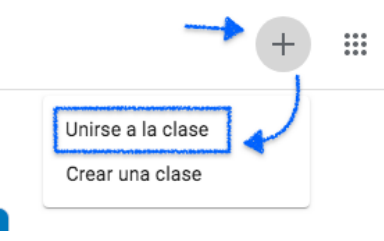

5. Encontrará el espacio "CODIGO DE CLASE", deberá digitalizar el código correspondiente. Recuerde ingresar su código tal y como se le proporciona, utilice una cuenta debidamente identificada ya que de lo contrario se le dará de baja.

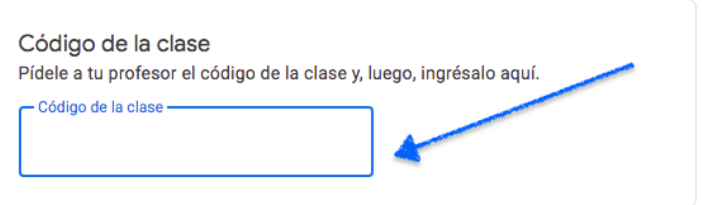

6. El código para unirse a esta clase es:

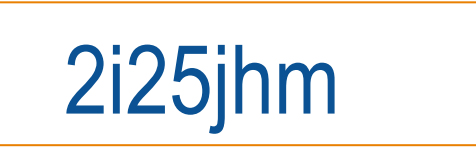

7. Dentro de la clase observará el espacio y los pasos para subir la fotografía de la fe de edad del alumno (a).